<span id="page-0-0"></span>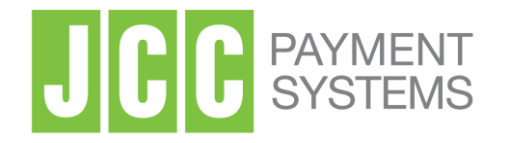

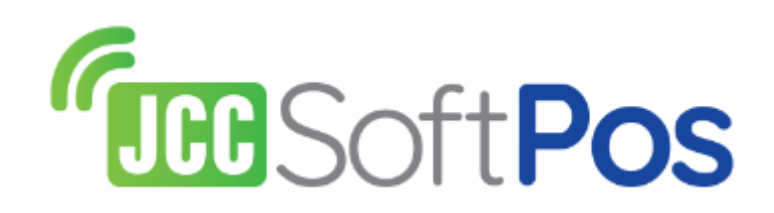

# Εγχειρίδιο χρήσης βασικών λειτουργιών Εφαρμογή JCC SoftPOS

JCC Payment Systems

Έκδοση 1.0.8

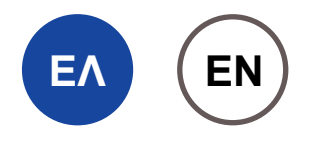

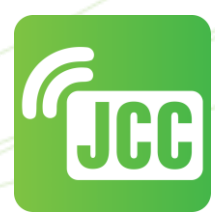

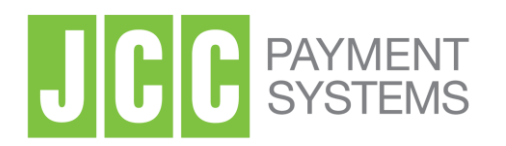

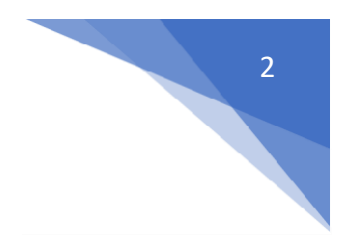

### **I. Κατεβάστε τις εφαρμογές**

Μπορείτε να κατεβάσετε και να εγκαταστήσετε την εφαρμογή "**JCC SoftPOS**" στην **Android (NFC ) συσκευή** σας από το Google Play Store μέσω αναζήτησης του "JCC SoftPOS" ή απευθείας από τον πιο κάτω σύνδεσμο:

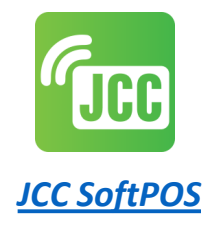

## **II. Εκκίνηση της εφαρμογής JCC SoftPOS**

Μετά την ολοκλήρωση της εγκατάστασης, πατήστε στο εικονίδιο "JCC SoftPOS" (*Εικόνα 1*). Η εφαρμογή θα πραγματοποιήσει διάφορους ελέγχους ασφαλείας στη συσκευή. Μετά την επιτυχή ολοκλήρωση όλων των ελέγχων ασφαλείας θα σας ζητηθεί να συνδεθείτε χρησιμοποιώντας τους κωδικούς πρόσβασης που σας έχουν δοθεί (*Εικόνα 3*).

### *Σημαντικό: Σε περίπτωση που οι έλεγχοι ασφαλείας δεν ολοκληρωθούν, αυτό σημαίνει ότι η συγκεκριμένη συσκευή δεν είναι συμβατή με την εφαρμογή.*

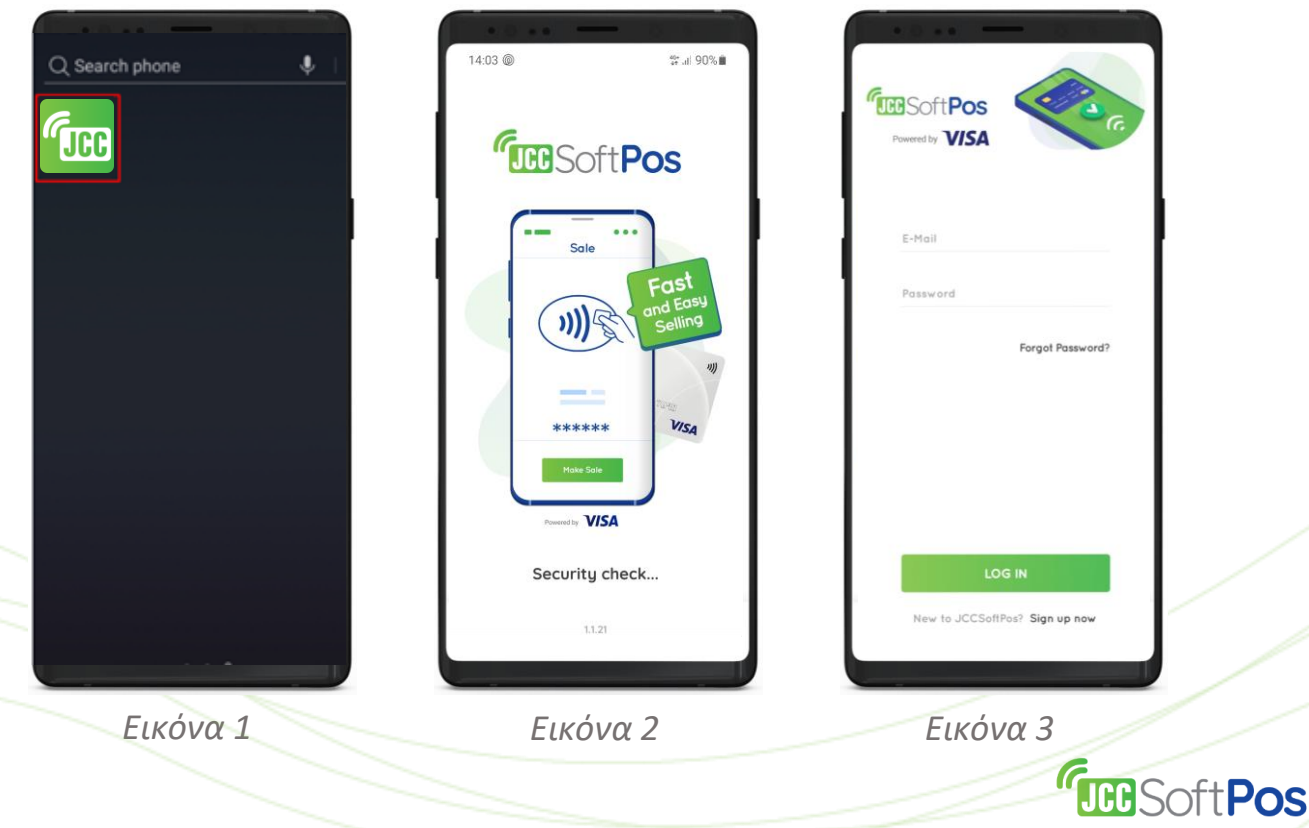

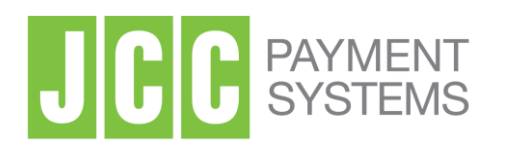

Μετά την επιτυχή είσοδο, ένα μήνυμα θα σας ζητήσει να επιτρέψετε τα "Location permissions" στην εφαρμογή JCC SoftPOS (*Εικόνα 4*). Αυτό μπορεί να γίνει πατώντας "SETTINGS" και στη συνέχεια, κάτω από το "Permissions" πατήστε "No permissions allowed" (*Εικόνα 5*). Μετά πατήστε στο "Location" (*Εικόνα 6*) και τέλος στο "Allow only while using the app" (*Εικόνα 7*).

Μπορείτε να επιστρέψετε στην εφαρμογή πατώντας δύο φορές στο εικονίδιο "πίσω".

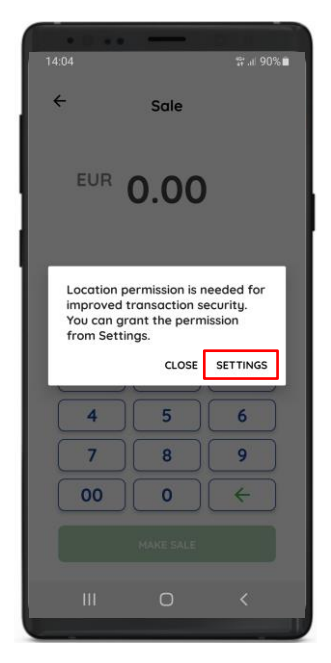

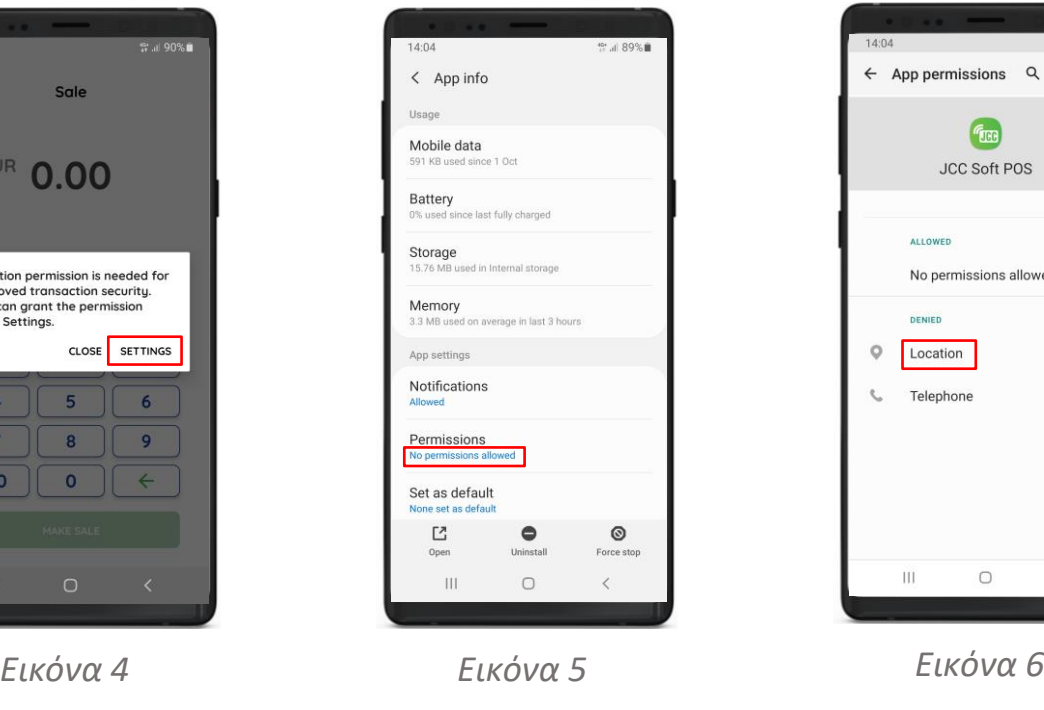

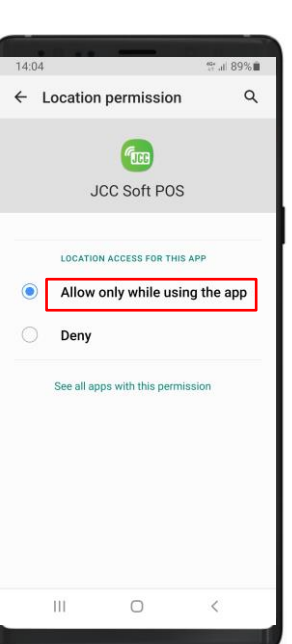

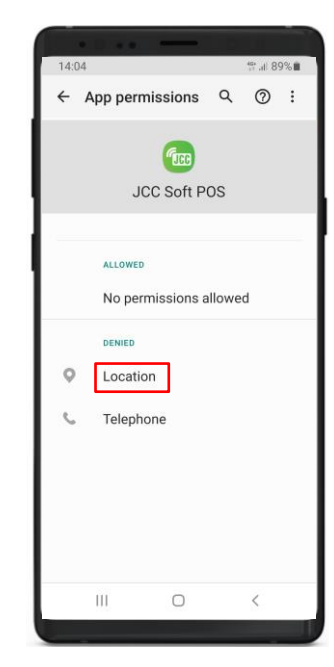

3

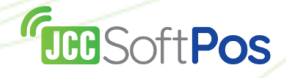

*Εικόνα 7*

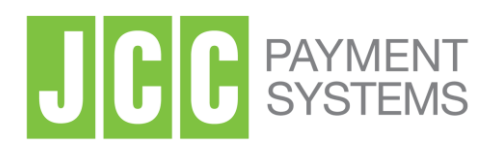

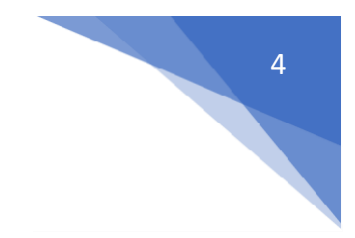

### **III. JCC SoftPOS Dashboard**

Μόλις συνδεθείτε με επιτυχία, θα δείτε το Dashboard του JCC SoftPOS (*Εικόνα 8*) που περιέχει 3 κύριες λειτουργίες.

- **Sales** Πατήστε αυτό το κουμπί για να πραγματοποιήσετε μια πώληση.
- **Transactions** Πατήστε αυτό το κουμπί για να δείτε όλες τις συναλλαγές που έχουν επεξεργαστεί μέσω του JCC SoftPOS σας.
- **Analytics** Πατήστε αυτό το κουμπί για να δείτε την ημερήσια, εβδομαδιαία και μηνιαία σύνοψη των συναλλαγών σας.

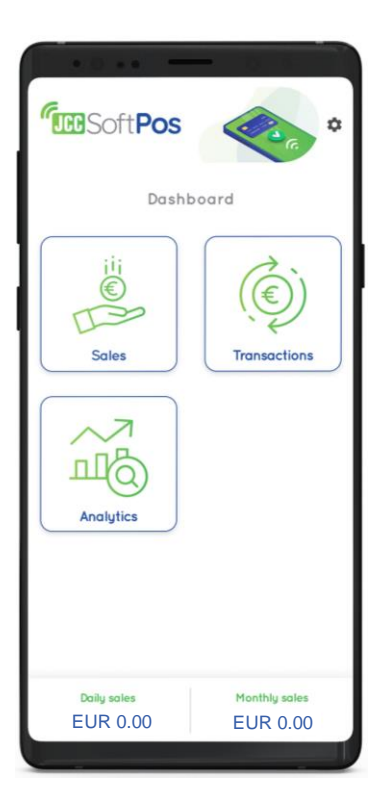

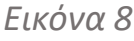

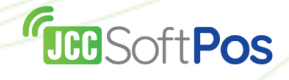

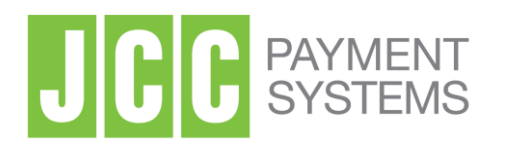

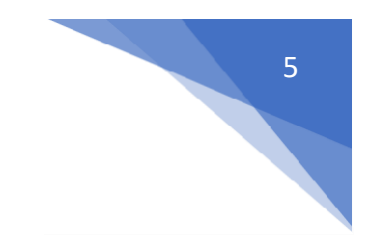

## **IV. Προβείτε σε μία πώληση**

**Βήμα 1**: Πατήστε το κουμπί "**Sales**" στο Dashboard (*Εικόνα 9*), στη συνέχεια πληκτρολογήστε το ποσό της συναλλαγής χρησιμοποιώντας το πληκτρολόγιο στην οθόνη (*Εικόνα 10*) και πατήστε "**MAKE SALE**".

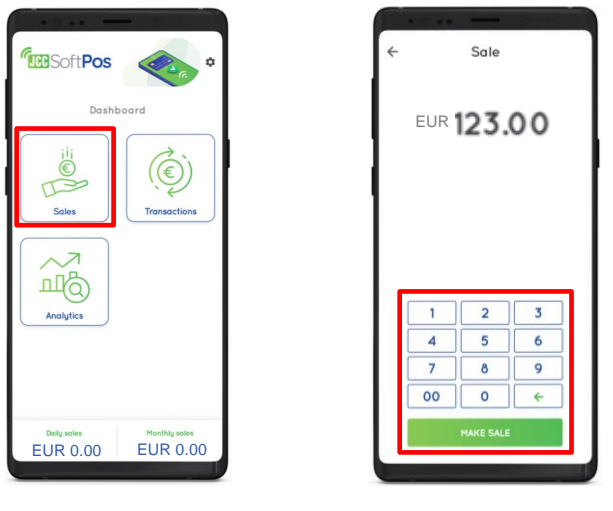

*Εικόνα 9 Εικόνα 10*

**Βήμα 2**: Στο επόμενο βήμα, ο πελάτης σας θα χρειαστεί να ακουμπήσει την κάρτα του/smartphone στο πίσω μέρος της συσκευής σας όπως φαίνεται στην *Εικόνα 11*.

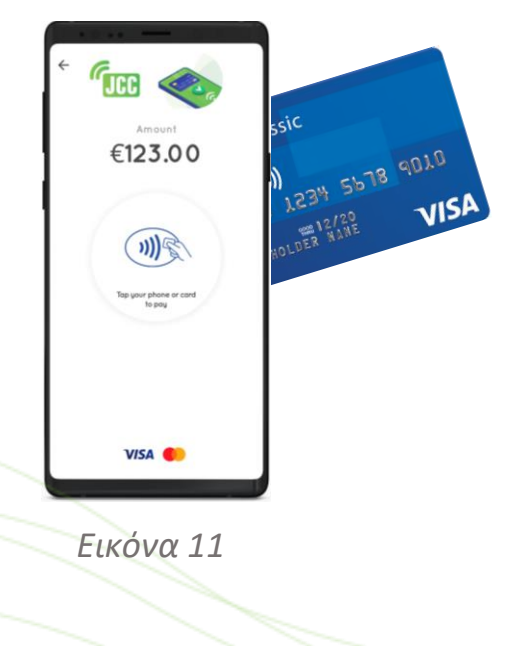

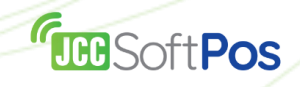

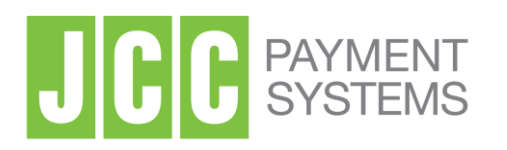

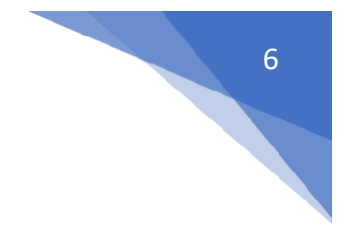

**Βήμα 3**: Μετά την επιτυχή ανάγνωση της κάρτας, η πληρωμή θα διεκπεραιωθεί (*Εικόνα 12*) και θα λάβετε είτε έγκριση είτε απόρριψη για τη συναλλαγή (*Εικόνα 13*).

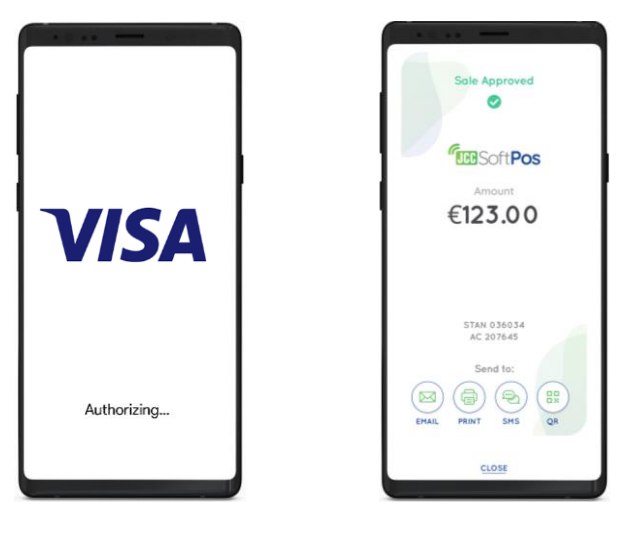

*Εικόνα 12 Εικόνα 13*

**Βήμα 4**: Ανεξάρτητα από το εάν η συναλλαγή εγκριθεί ή απορριφθεί, θα έχετε τη δυνατότητα να στείλετε μια ηλεκτρονική απόδειξη (*Εικόνα 14*) μέσω e-mail ή SMS ή να την εκτυπώσετε σε εκτυπωτή συνδεδεμένο με Bluetooth. Έχετε επίσης την επιλογή να δημιουργήσετε έναν κώδικα QR που περιέχει την ηλεκτρονική απόδειξη, η οποία μπορεί να διαβαστεί από τον πελάτη μέσω μιας εφαρμογής QR-reader.

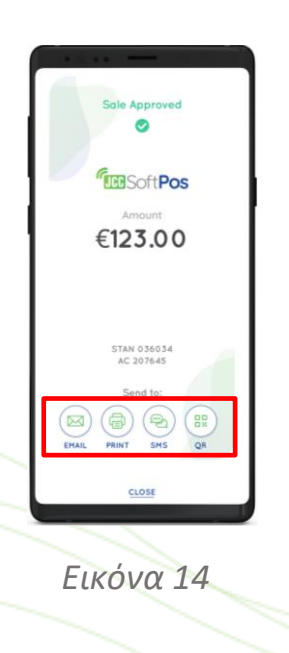

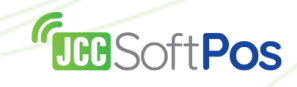

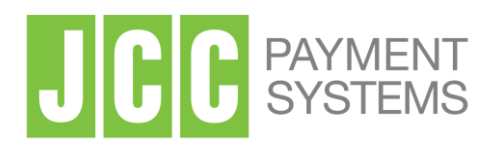

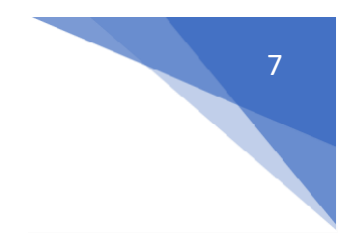

## **V. Προβολή ιστορικού συναλλαγών**

Πατήστε το κουμπί "**Transactions**" μέσα από το Dashboard (*Εικόνα 15*) για να δείτε το ιστορικό των επεξεργασμένων συναλλαγών του JCC SoftPOS σας. Μπορείτε να φιλτράρετε τις συναλλαγές κατά περίοδο, τύπο και κατάσταση (*Εικόνα 16*) ή να δείτε τα στοιχεία της συναλλαγής, να ακυρώσετε μια συναλλαγή (αν η συναλλαγή είναι κατάλληλη) ή να επιστρέψετε χρήματα από μια συναλλαγή (εάν η συναλλαγή είναι κατάλληλη) (*Εικόνα 17*).

| <b>FUEBSoftPos</b>             | $\circ$             | Date v                              | Transactions<br>Tupe $\vee$ | Status v |
|--------------------------------|---------------------|-------------------------------------|-----------------------------|----------|
| Dashboard                      |                     | 17 Dec 2019 16:48                   | 5304XXXXXXXX2428            | 0.15     |
|                                |                     | VJ Dec 2019 16:48                   | 5304XXXXXXXX2428            | 0.15     |
|                                |                     | ◎<br>17 Dec 2019 Stutt              | 5304XXXXXXXX2428            | 0.15     |
|                                | <b>Transactions</b> | ⊘<br>17 Dec 2019 16:48              | 5304XXXXXXXX2428            | 0.15     |
|                                |                     | ⊛<br>17 Dec 2019 16:48              | 5304XXXXXXXX2428            | 0.15     |
|                                |                     | ⊘<br>17 Dec 2019 16:48              | 5304XXXXXXXX2428            | 0.12     |
|                                |                     | ⊘<br>T7 Dec 2019 16:48              | 5304XXXXXXXX2428            | 0.15     |
|                                |                     | $\circledR$<br>17 Dec 2019 18:48    | 5304XXXXXXXX2428            | 0.02     |
|                                |                     | ⊘<br>17 Dec 2019 16:48              | 5304XXXXXXXX2428            | 1,00     |
|                                | Monthly sales       | $\circledcirc$<br>17 Dec 2019 16:48 | 5304XXXXXXXX2428            | 1,00     |
| Daily sales<br><b>EUR 0.00</b> | <b>EUR 0.00</b>     |                                     | 5304XXXXXXXX2428            | 1.00     |

*Εικόνα 15 Εικόνα 16 Εικόνα 17*

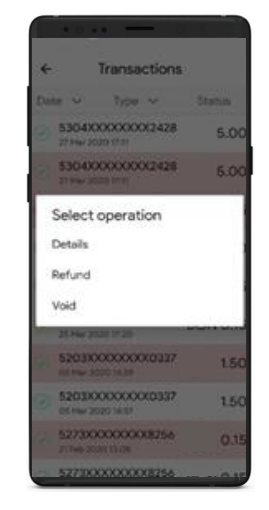

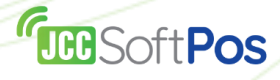

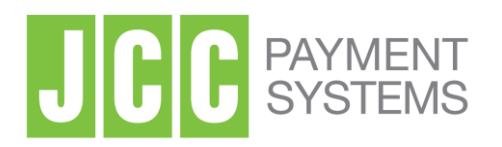

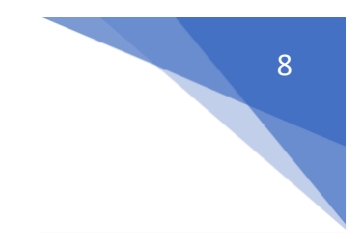

### **VI. Ακύρωση συναλλαγής**

**Βήμα 1**: Εάν μια συναλλαγή είναι κατάλληλη για ακύρωση (έχει διεκπεραιωθεί την ίδια εργάσιμη ημέρα), μπορείτε να επιλέξετε να την ακυρώσετε (Void). Μέσα από την οθόνη "**Transactions**" πατήστε τη συναλλαγή που θέλετε να ακυρώσετε και επιλέξτε "**Void**" από το μενού (*Εικόνα 18*).

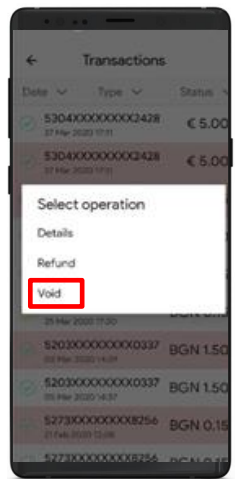

*Εικόνα 18*

**Step 2**: Στην επόμενη οθόνη θα σας ζητηθεί να επιβεβαιώσετε την ακύρωση της συναλλαγής (*Εικόνα 19* και *Εικόνα 20*).

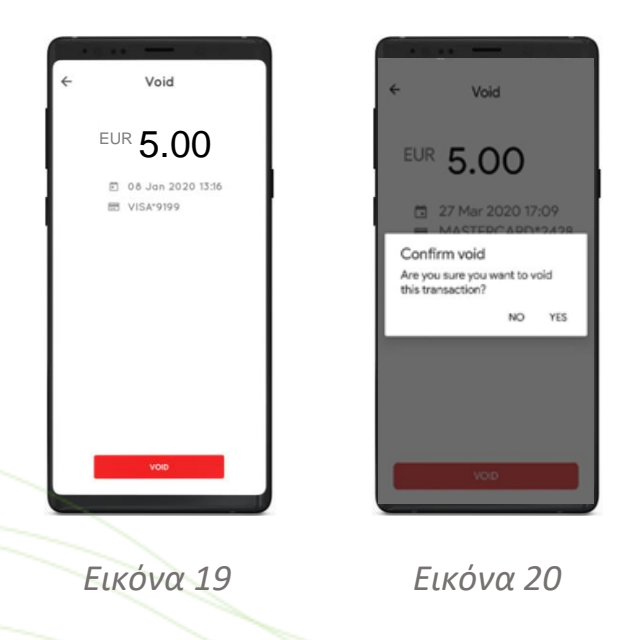

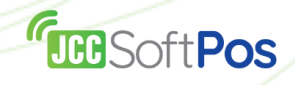

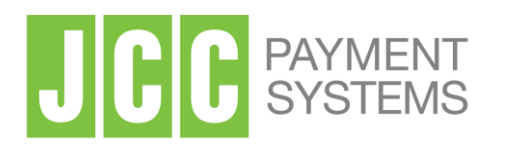

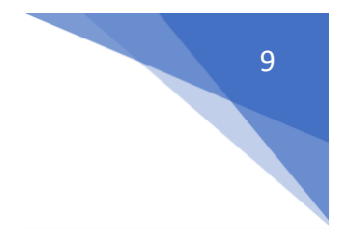

**Βήμα 3**: Αφού επιβεβαιωθεί η ακύρωση (void), θα υποβληθεί σε επεξεργασία (*Εικόνα 21*) και θα λάβετε είτε έγκριση (Approval) είτε απόρριψη (Decline) (*Εικόνα 22*).

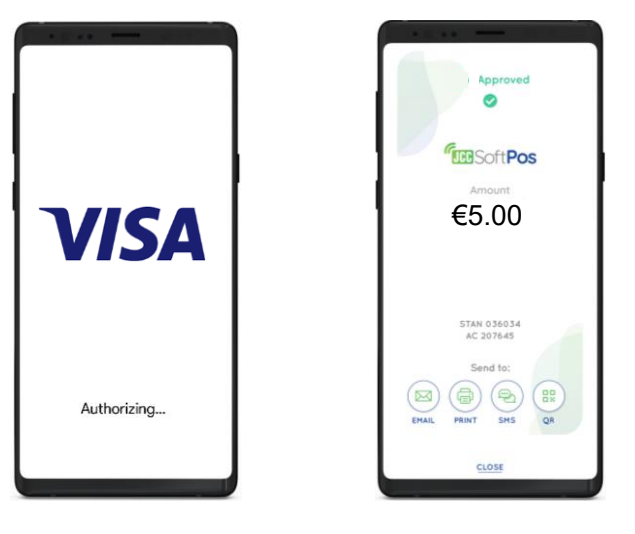

*Εικόνα 21 Εικόνα 22*

**Βήμα 4**: Ανεξάρτητα από το αν η ακύρωση (void) εγκριθεί ή απορριφθεί, θα έχετε την επιλογή να στείλετε μια ηλεκτρονική απόδειξη (*Εικόνα 23*) μέσω e-mail ή SMS ή να την εκτυπώσετε σε εκτυπωτή συνδεδεμένο με Bluetooth. Έχετε επίσης την επιλογή να δημιουργήσετε έναν κώδικα QR που περιέχει την ηλεκτρονική απόδειξη, η οποία μπορεί να διαβαστεί από τον πελάτη μέσω μιας εφαρμογής QR-reader.

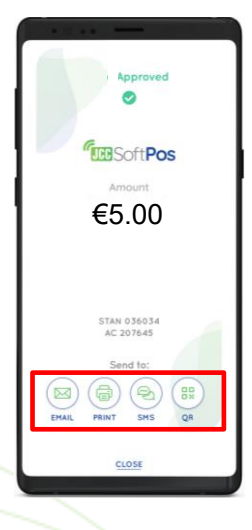

*Εικόνα 23*

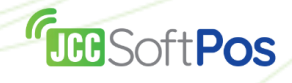

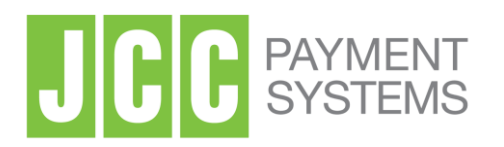

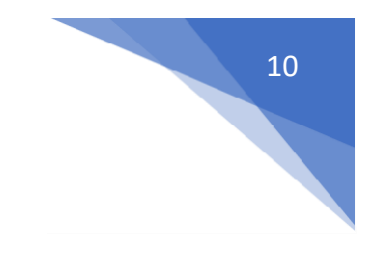

## **V. Επιστροφή χρημάτων συναλλαγής**

**Βήμα 1**: Εάν μια συναλλαγή είναι κατάλληλη για επιστροφή (refund) (έχει εγκριθεί/approved και δεν έχει επιστραφεί στο παρελθόν), μπορείτε να επιλέξετε το "Refund". Κάτω από την οθόνη "**Transactions**" πατήστε τη συναλλαγή που θέλετε να επιστρέψετε και επιλέξτε "**Refund**" από το μενού (*Εικόνα 24*).

*Σημαντικό: Οι συναλλαγές μπορούν να επιστραφούν μόνο στην ίδια κάρτα με την οποία έγινε η αρχική πληρωμή και η κάρτα θα πρέπει να υποβληθεί σε φυσική επαφή.*

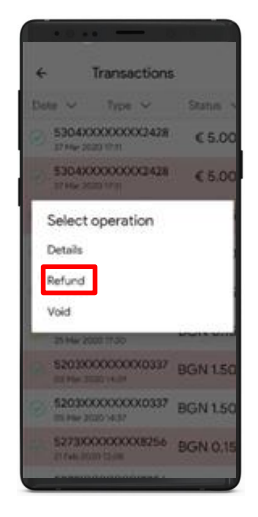

*Εικόνα 24*

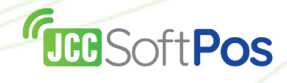

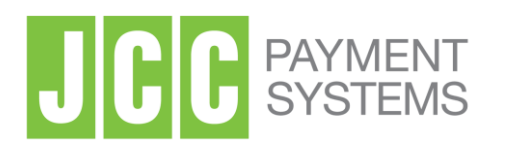

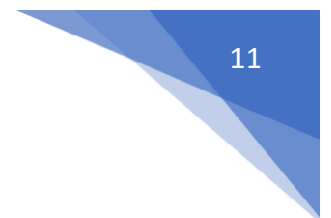

**Βήμα 2**: Στην επόμενη οθόνη θα σας ζητηθεί να εισαγάγετε το ποσό επιστροφής χρημάτων (*Εικόνα 25*) ακολουθούμενο από επιβεβαίωση (*Εικόνα 26*).

*Σημαντικό: Το ποσό επιστροφής χρημάτων μπορεί να είναι χαμηλότερο ή ίσο με το ποσό της αρχικής συναλλαγής.*

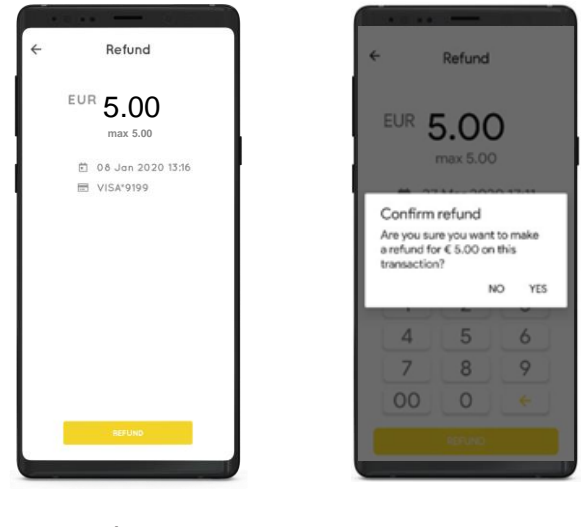

*Εικόνα 25 Εικόνα 26*

**Βήμα 3**: Στο επόμενο βήμα, ο πελάτης θα χρειαστεί να ακουμπήσει την κάρτα του/smartphone **στο πίσω μέρος του κινητού σας**, όπως φαίνεται στην *Εικόνα 27*.

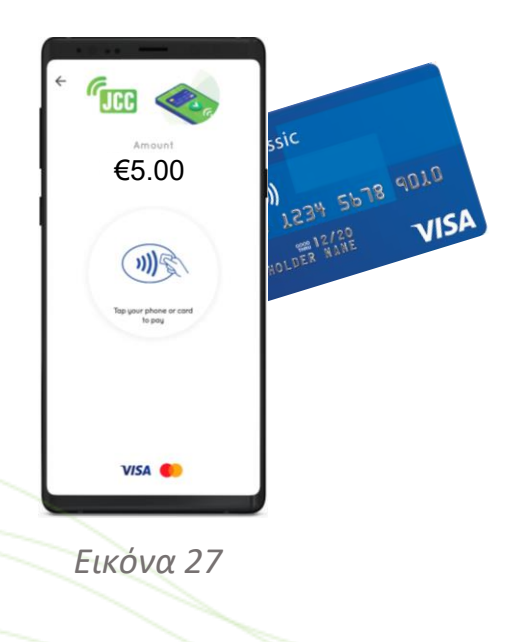

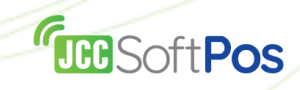

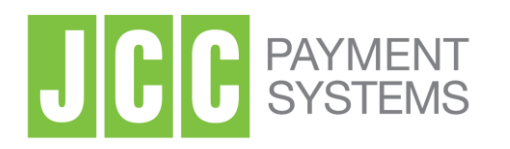

**Βήμα 4**: Μετά την επιτυχή ανάγνωση της κάρτας, η πληρωμή θα διεκπεραιωθεί (*Εικόνα 28*) και θα λάβετε είτε έγκριση είτε απόρριψη για την επιστροφή των χρημάτων (*Εικόνα 29*).

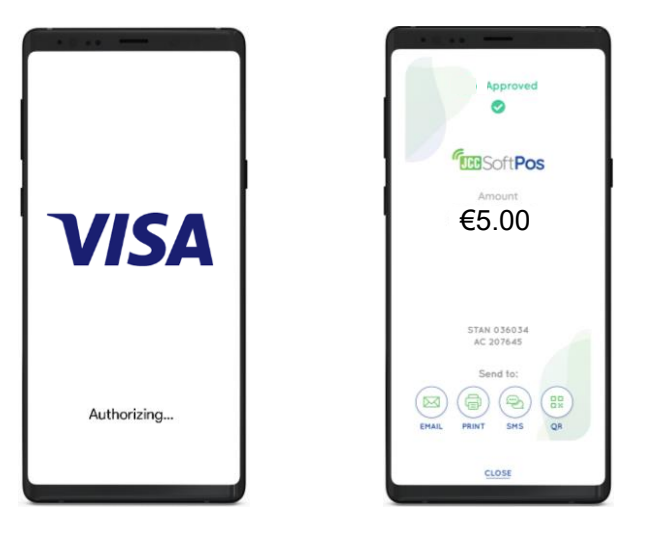

*Εικόνα 28 Εικόνα 29*

**Βήμα 5**: Ανεξάρτητα από το εάν η επιστροφή χρημάτων (refund) εγκριθεί ή απορριφθεί, θα έχετε την επιλογή να στείλετε μια ηλεκτρονική απόδειξη (*Εικόνα 30*) μέσω e-mail ή SMS ή να την εκτυπώσετε σε εκτυπωτή συνδεδεμένο με Bluetooth. Έχετε επίσης την επιλογή να δημιουργήσετε έναν κώδικα QR που περιέχει την ηλεκτρονική απόδειξη, η οποία μπορεί να διαβαστεί από τον πελάτη μέσω μιας εφαρμογής QR-reader.

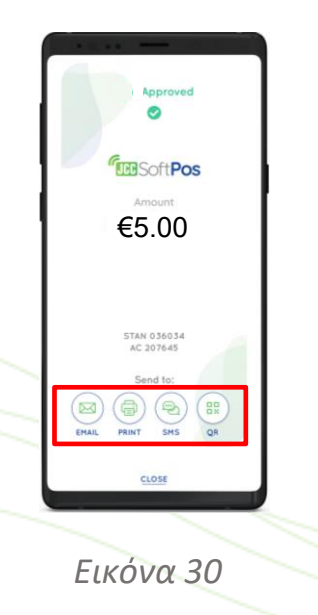

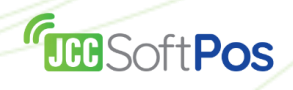

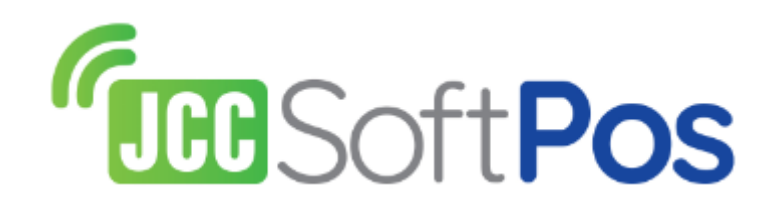

**JCC Customer Service** customerservice@jcc.com.cy Τηλ: +357 22868000

JCC Payment Systems | Σταδίου 1, 2571 Βιομηχ. Περιοχή Νήσου Τ.Θ. 21043, 1500 Λευκωσία, Κύπρος | www.jcc.com.cy | Τηλ. +357 22868000

<span id="page-13-0"></span>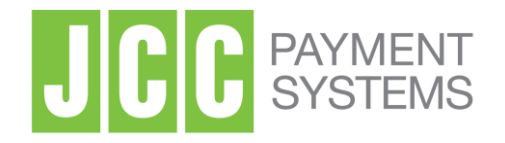

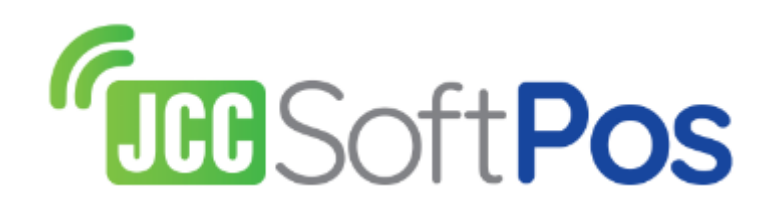

## Quick User Guide for Basic Operations JCC SoftPOS mobile app

Operated by JCC Payment Systems

Version 1.0.8

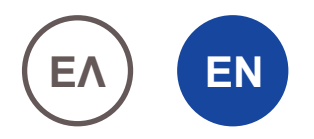

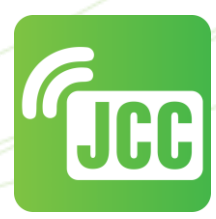

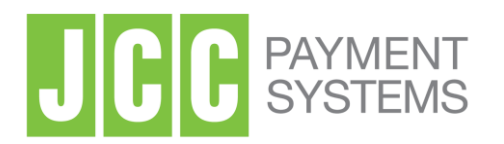

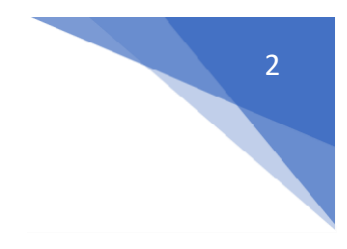

### **I. Download the mobile apps**

You can download and install the "**JCC SoftPOS**" app to your **NFC Android device** from Google Play Store by searching for "JCC SoftPOS" or directly from the link below:

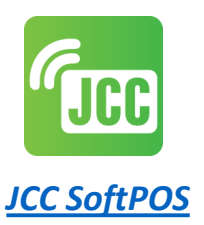

### **II. Starting JCC SoftPOS mobile app**

After the installation is completed, tap on the JCC SoftPOS icon (*Picture 1*). The mobile app will perform a number of security checks on your device (*Picture 2*). Upon successful completion of all security checks you will be prompted to log in using the provided credentials (*Picture 3*).

*Important: In case the security checks fail to complete then this means that the particular device is not compatible with the app.*

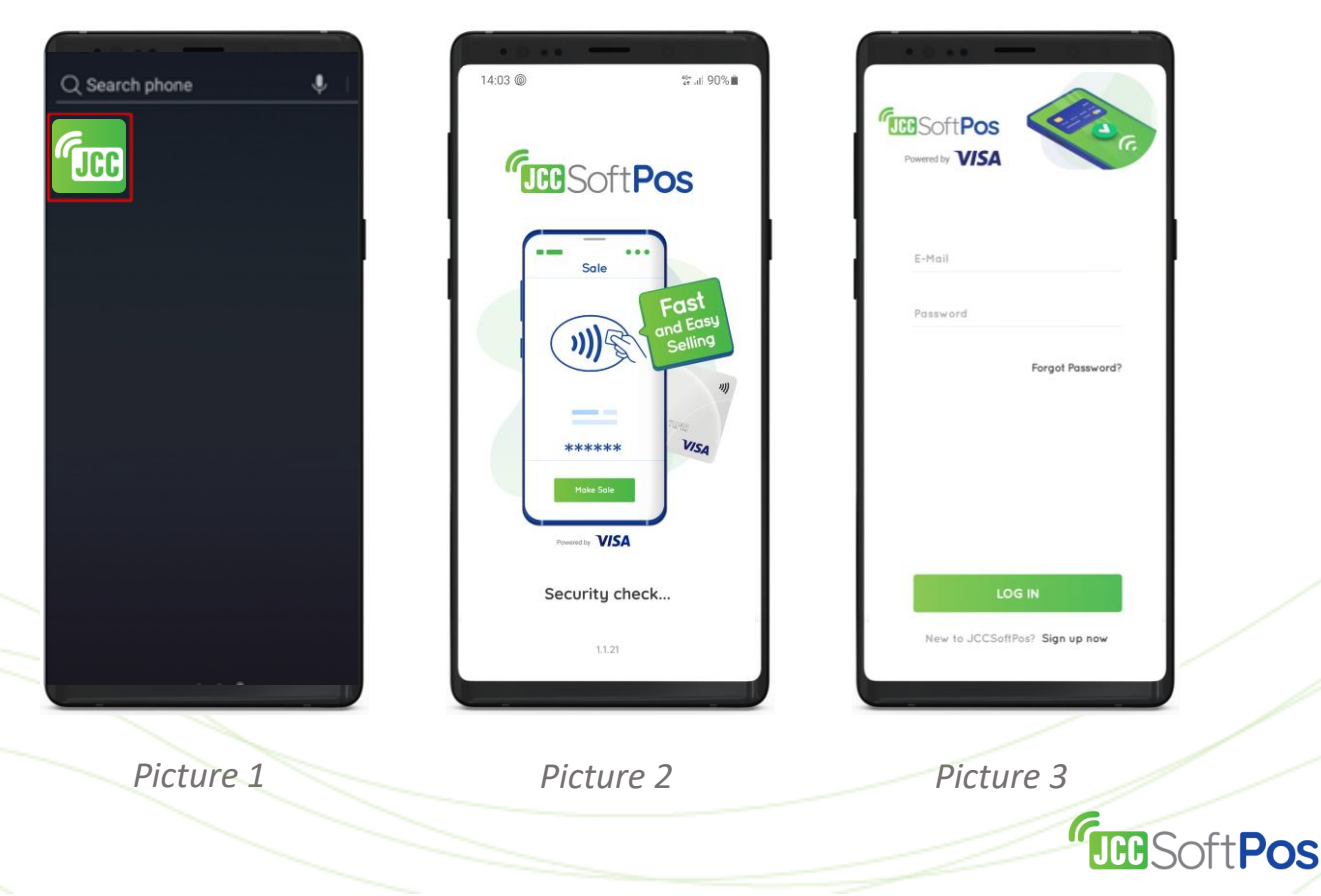

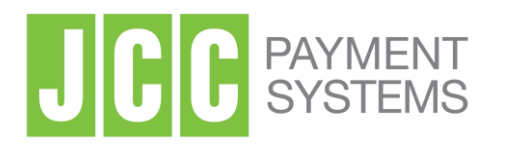

Upon successful login a message will prompt you to grant location permissions to the JCC SoftPOS app (*Picture 4*). This can be done by taping on "SETTINGS" then under "Permissions" tap on "No permissions allowed" (*Picture 5*), then tap on "Location" (*Picture 6*) and finally tap on "Allow only while using the app" (*Picture 7*). You can return to the app by tapping twice on the back icon.

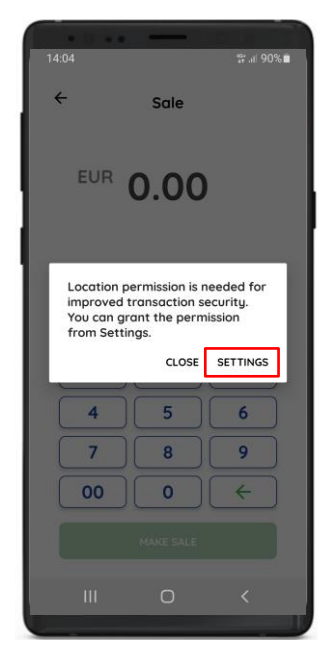

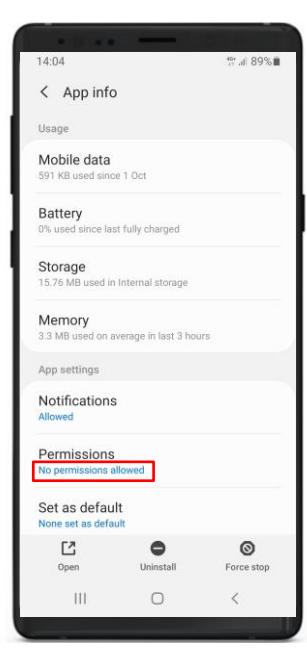

*Picture 4 Picture 5 Picture 6*

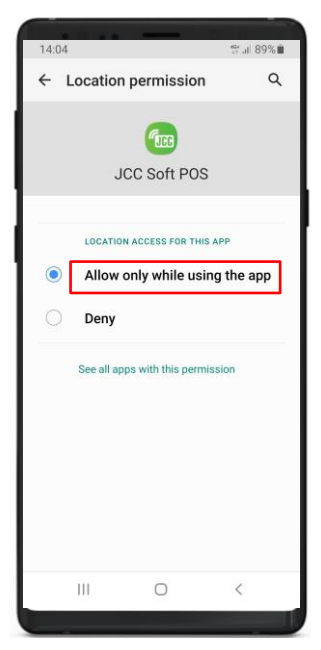

*Picture 7*

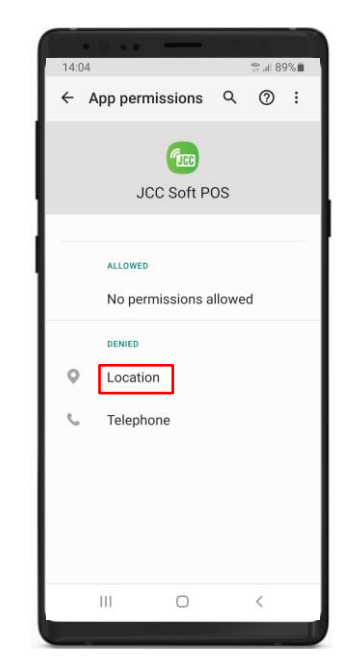

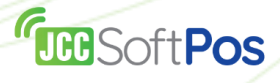

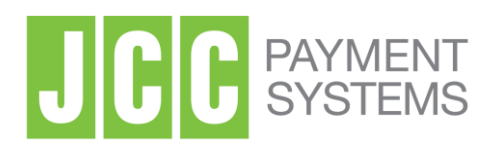

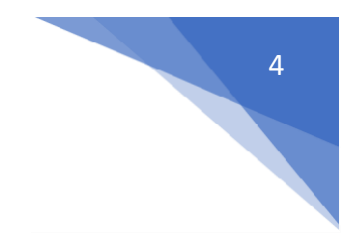

### **III. JCC SoftPOS Dashboard**

Once you are logged in successfully you will see the Dashboard of JCC SoftPOS (*Picture 8*) containing 3 major functions.

- **Sales** Press this button to make a sale.
- **Transactions** Press this button to see all transactions that have been processed via your JCC SoftPOS.
- **Analytics** Press this button to see your daily, weekly and monthly summary of transactions.

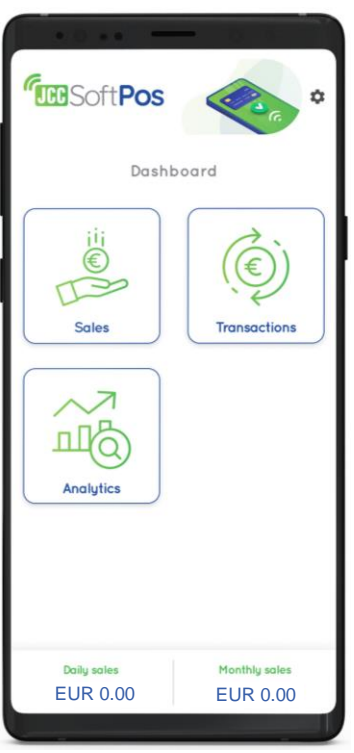

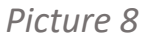

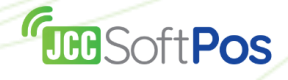

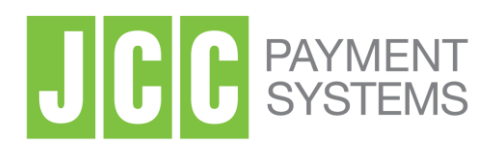

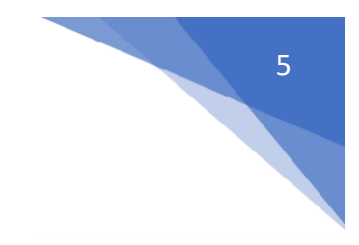

### **IV. Make a sale**

**Step 1**: Tap on the "**Sales**" button on the Dashboard (*Picture 9*), then enter the amount of the payment using the on-screen keyboard (*Picture 10*) and tap "**MAKE SALE**".

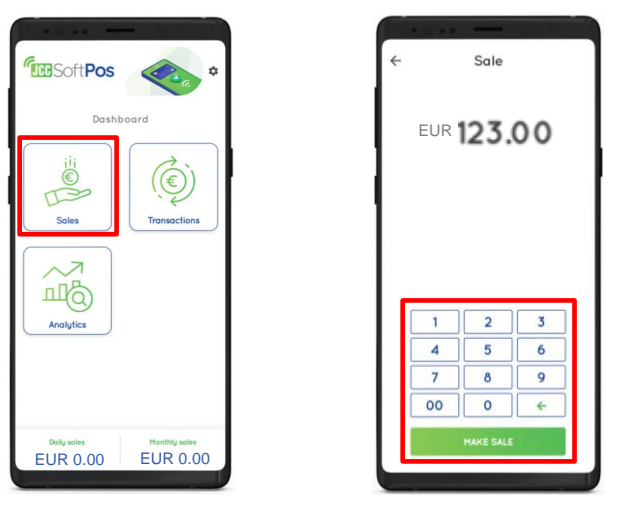

*Picture 9 Picture 10*

**Step 2**: On the next step, your customer will need to tap his/her card **on the back of your phone** as shown on *Picture 11*.

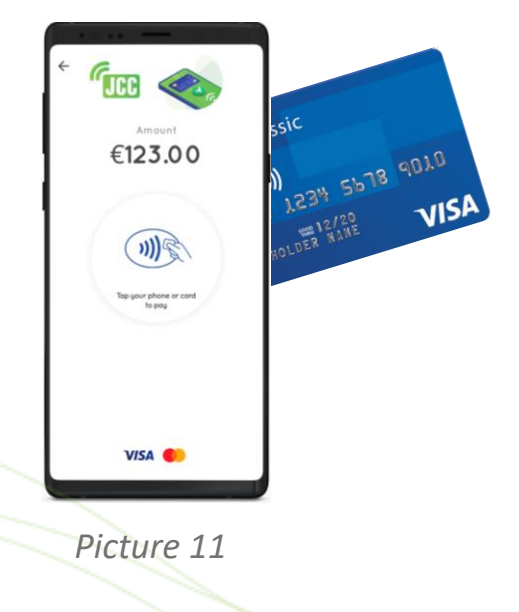

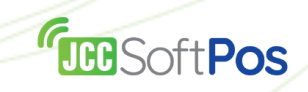

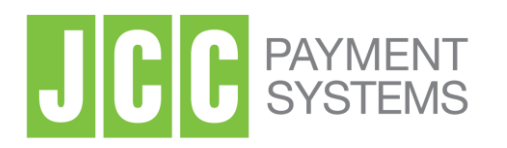

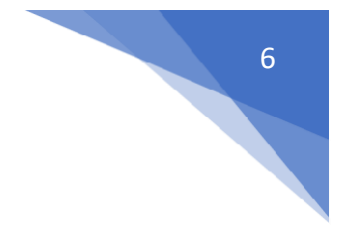

**Step 3**: After the card is read successfully, the payment will be processed (*Picture 12*), and you will either get an approval or a decline for the transaction (*Picture 13*).

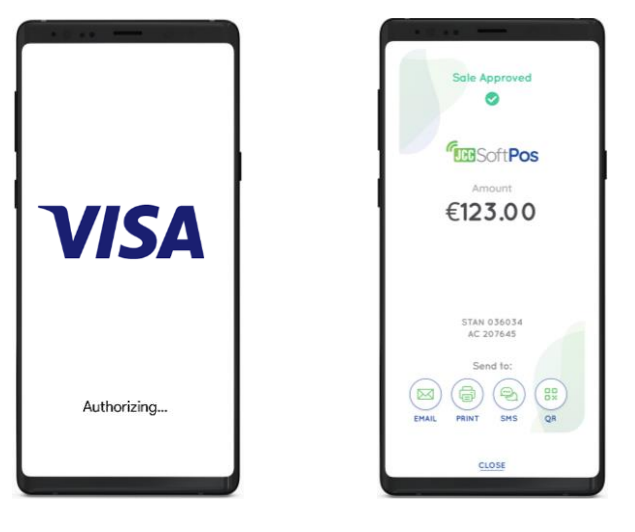

*Picture 12 Picture 13*

**Step 4**: Regardless if the transaction is approved or declined you will have the option to send an e-receipt (*Picture 14*) via e-mail or SMS or print it to a Bluetooth-connected printer. You also have the option to generate a QR code containing the e-receipt, which can be read by the customer through a QR-reader app.

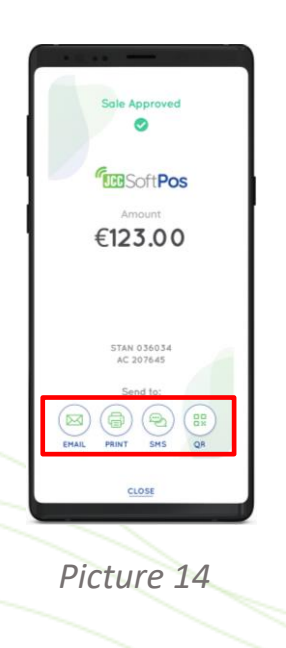

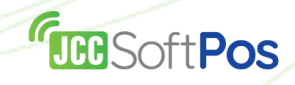

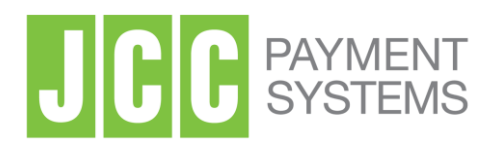

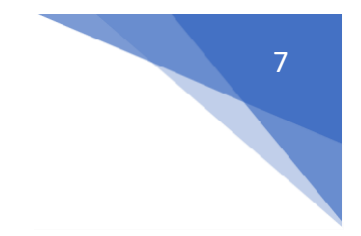

### **V. View history of transactions**

Tap on the "**Transactions**" button under the Dashboard (*Picture 15*) to see the history of the processed transactions of your JCC SoftPOS. You are able to filter the transactions by period, type and status (*Picture 16*) or view transaction details, void a transaction (if the transaction is eligible) or refund a transaction (if transaction is eligible) (*Picture 17*).

|                                           | . .                                                            |
|-------------------------------------------|----------------------------------------------------------------|
| <b>FUEBSoftPos</b><br>$\ddot{\mathbf{v}}$ | Transactions<br>$\leftarrow$                                   |
|                                           | Tupe $\vee$<br>Status v<br>Date v                              |
| Dashboard                                 | 5304XXXXXXXX2428<br>Ø<br>0.15<br><b>17 Dec 2019 16:48</b>      |
|                                           | 5304XXXXXXXX2428<br>0.15<br>⊙<br>VJ Dec 2019 16:48             |
|                                           | 5304XXXXXXXX2428<br>0.15<br>$\odot$<br>17 Dec 2019 Mold        |
| <b>Transactions</b>                       | 5304XXXXXXXX2428<br>0.15<br>$\odot$<br>17 Dec 2019 16:48       |
|                                           | 5304XXXXXXXX2428<br>0.15<br>$\circledast$<br>17 Dec 2019 16:48 |
|                                           | 5304XXXXXXXX2428<br>0.12<br>⊘<br>17 Dec 2019 16:48             |
|                                           | 5304XXXXXXXX2428<br>0.15<br>$\odot$<br>17. Dec 2019 16:48      |
|                                           | 5304XXXXXXXX2428<br>0.02<br>$\circledast$<br>17 Dec 2019 18:48 |
|                                           | 5304XXXXXXXX2428<br>1,00<br>⊙<br>17 Dec 2019 16:48             |
| Monthly sales                             | 5304XXXXXXXX2428<br>1,00<br>⊘<br>17 Dec 2019 16:48             |
| <b>EUR 0.00</b>                           | 5304XXXXXXXX2428<br>1.00                                       |

*Picture 15 Picture 16 Picture 17*

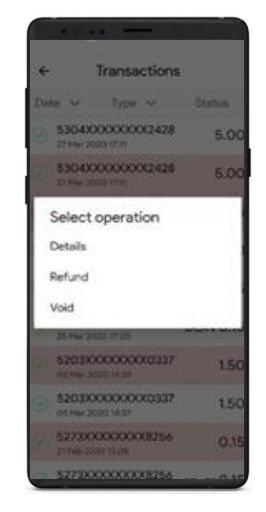

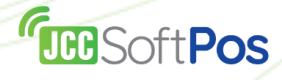

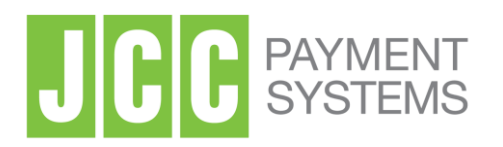

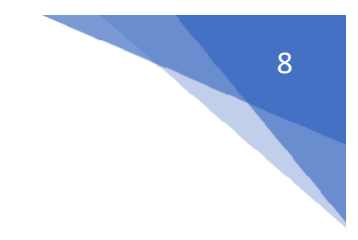

#### **VI. Void transaction**

**Step 1**: If a transaction is eligible for void (it has been processed within the same business day), you can choose to void it. Under the screen "**Transactions**" tap on the transaction you would like to void and select "**Void**" from the menu (*Picture 18*).

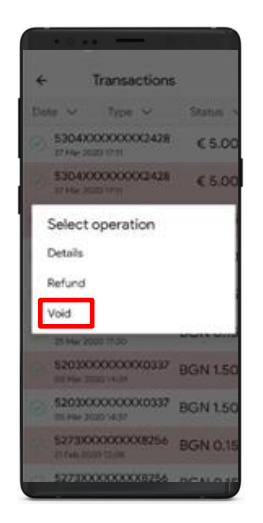

*Picture 18*

**Step 2**: On the next screen you will be asked to confirm the void of the transaction (*Picture 19* and *Picture 20*).

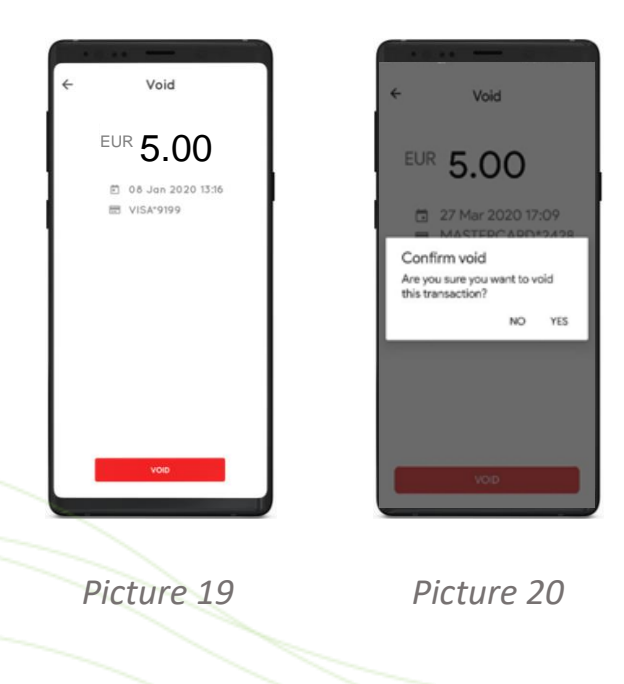

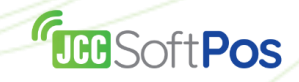

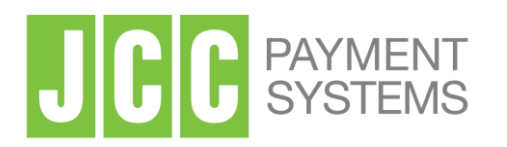

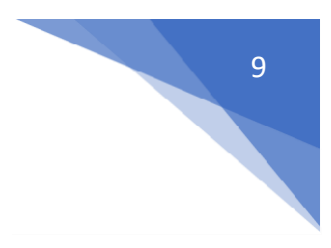

**Step 3**: After void is confirmed, it will be processed (*Picture 21*), and you will either get an approval or a decline (*Picture 22*).

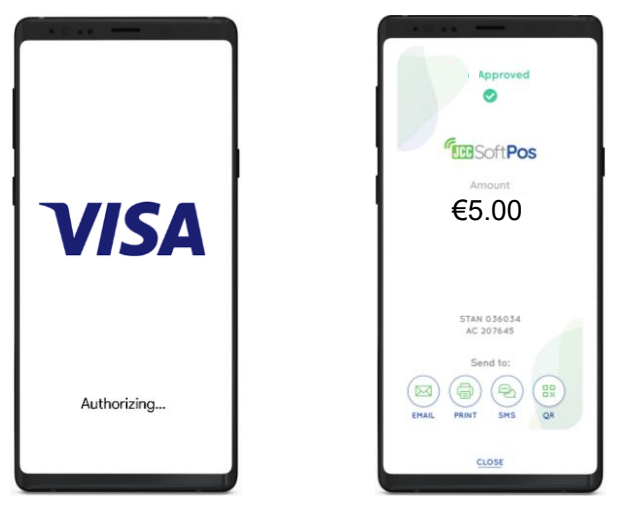

*Picture 21 Picture 22*

**Step 4**: Regardless if the void is approved or declined you will have the option to send an e-receipt (*Picture 23*) via e-mail or SMS or print it to a Bluetooth-connected printer. You also have the option to generate a QR code containing the e-receipt, which can be read by the customer through a QR-reader app.

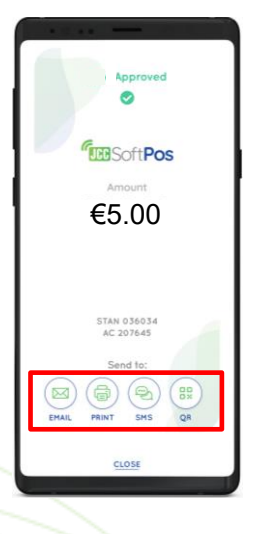

*Picture 23*

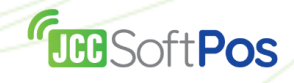

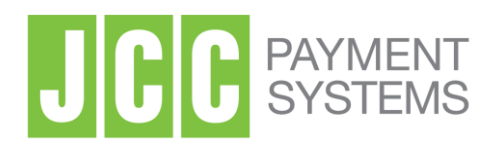

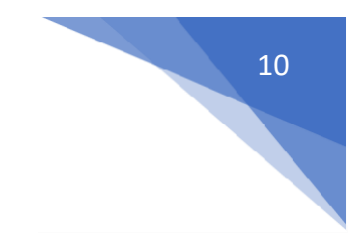

### **V. Make a refund**

**Step 1**: If a transaction is eligible for refund (it is approved and has not been refunded before), you can choose to refund it. Under the screen "**Transactions**" tap on the transaction you would like to refund and select "Refund" from the menu (*Picture 24*).

*Important: Transactions can be refunded only to the same card with which the initial payment was made, and the card should be physically tapped.*

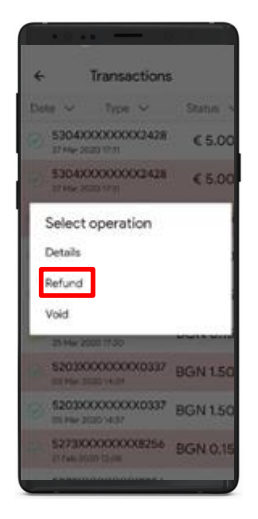

*Picture 24*

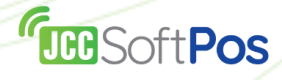

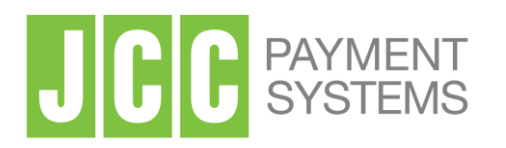

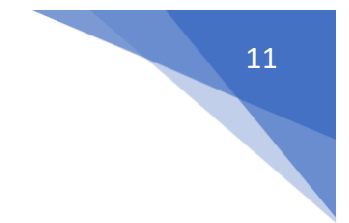

**Step 2**: On the next screen you will be asked to enter the refund amount (*Picture 25*) followed by a confirmation (*Picture 26*).

*Important: The refund amount can only be lower or equal to the initial transaction amount.*

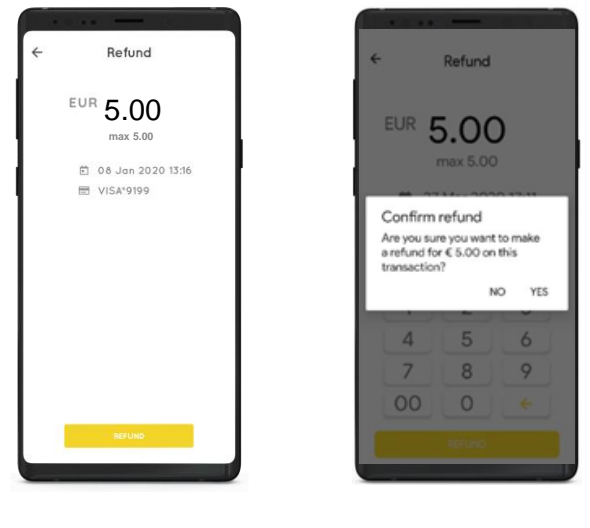

*Picture 25 Picture 26*

**Step 3**: On the next step, your customer will need to tap his/her card **on the back of your phone** as shown on (*Picture 27).*

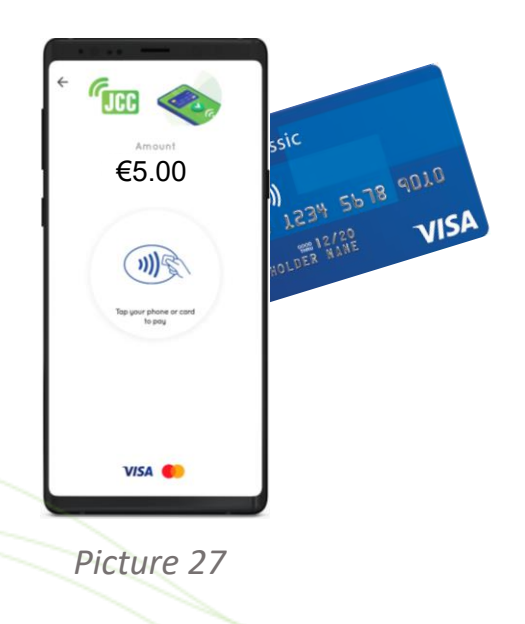

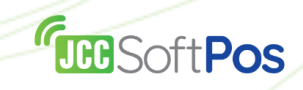

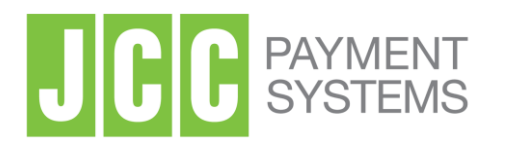

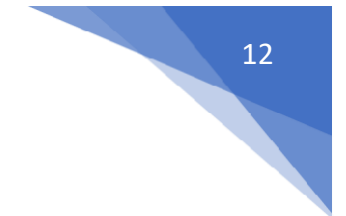

**Step 4**: After the card is read successfully, the payment will be processed (*Picture 28*), and you will either get an approval or a decline for the refund (*Picture 29*).

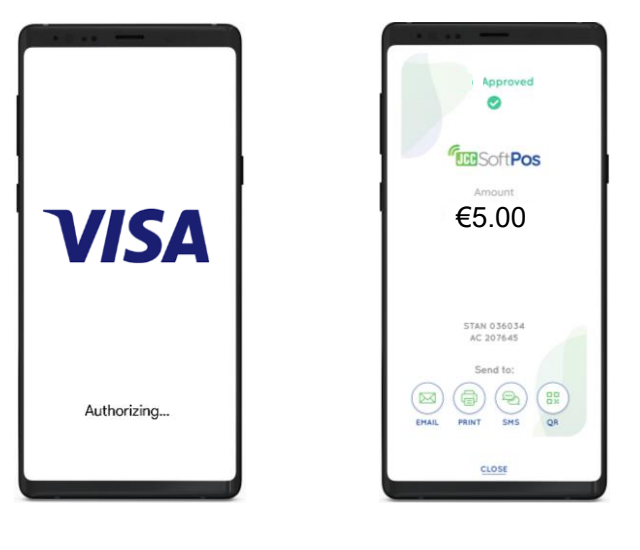

*Picture 28 Picture 29*

**Step 5**: Regardless if the refund is approved or declined you will have the option to send an e-receipt (*Picture 30*) via e-mail or SMS or print it to a Bluetooth-connected printer. You also have the option to generate a QR code containing the e-receipt, which can be read by the customer through a QR-reader app.

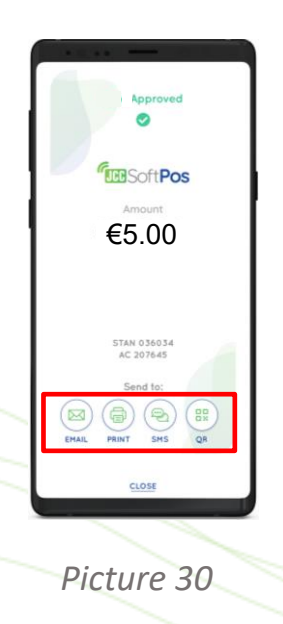

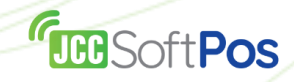

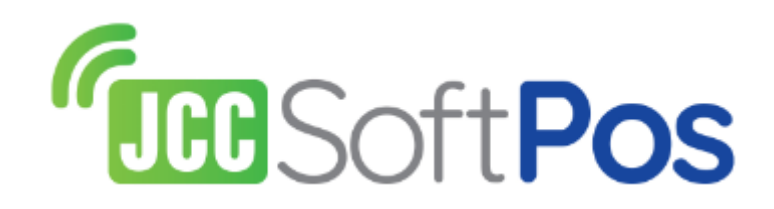

## **JCC Customer Service** customerservice@jcc.com.cy Tel: +357 22868000